**Quick Links** What's New Improvements Addons

We have been hard at work upgrading LEX247 which will allow us to introduce some exciting features in the near future. Please keep an eye out on our **[Upcoming Features](https://lex247.zendesk.com/hc/en-us/articles/7292468478866)** which will be updated periodically on what we are working on. Our last release notes can be found **[here](https://lex247.zendesk.com/hc/en-us/articles/6510110575890)**.

You can also search our **[Knowledge Base](https://support.lex247.com/hc/en-us)** for additional articles if necessary or you can contact customer support for more information if you cannot find any relevant article(s).

The features mentioned below will be available after **2022-08-06**.

# **What's New?**

## Price Lists

The long-awaited feature, Price Lists is now available. This was soft-launched in our last update to a few customers but is now available for all to use.

Price Lists can be used for various purposes, such as creating fee-specific amounts for the following Conditions: Case Type, Activity Types, Activity Type Groups, User Title, or User.

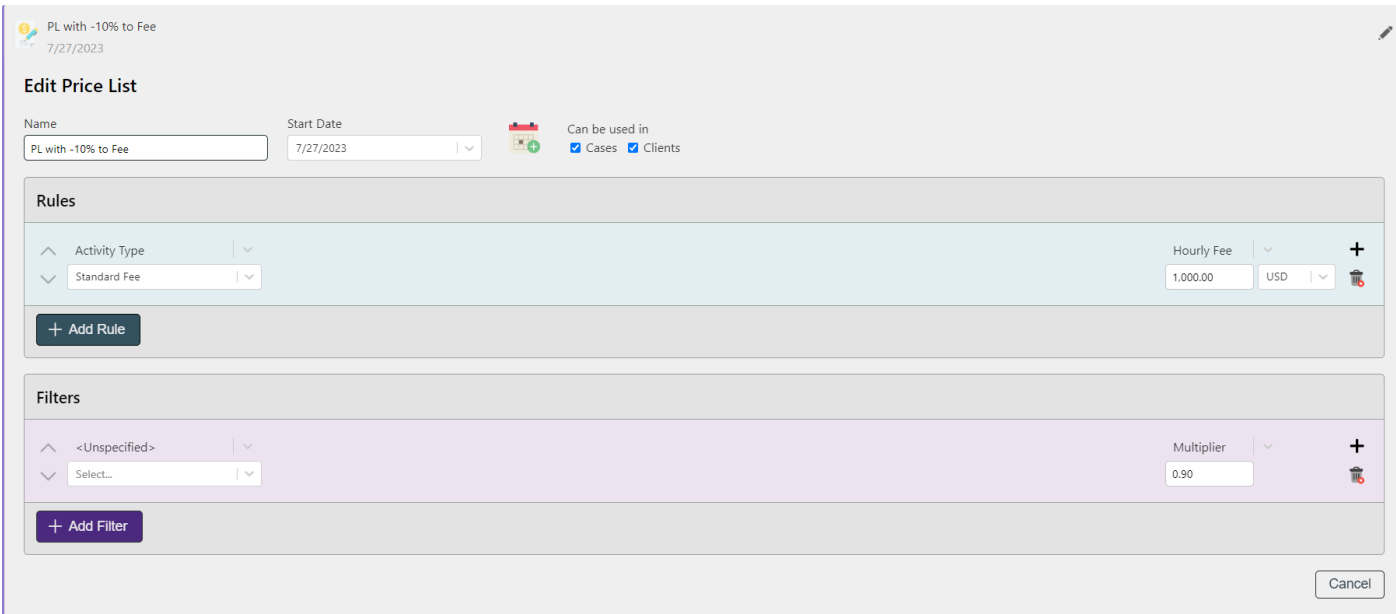

After a Price List is created, you can set the Price List in the following areas: Case, Client, Case Types, and Billing Units.

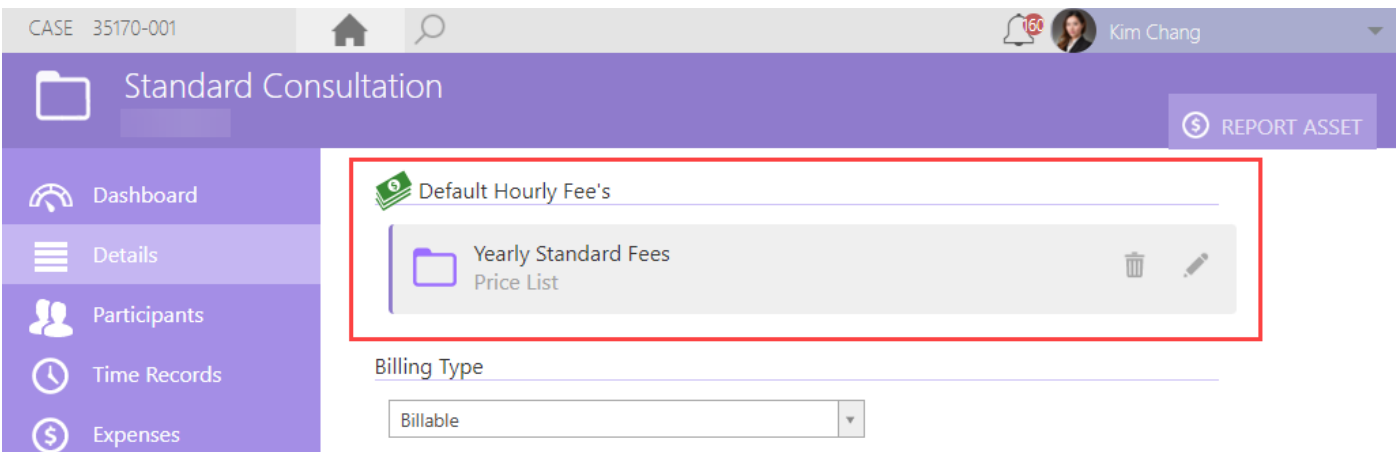

Please read the following article on the **[Different Fee Levels](https://lex247.zendesk.com/hc/en-us/articles/4410816357394)** that include Price Lists that effects what fee levels will take effect when time is reported.

#### **Who can access it?**

- 1. Users with 'Administrator'-rights when setting up Price Lists.
- 2. Users with 'Administrator'-rights when adding Price List to either Case Type(s) or Billing Unit(s).
- 3. Users who can edit Client and Case Cards can add Price List to either Client-level or Case-level.

#### **Where can it be found?**

Control Panel > Billing > Manage Price Lists.

#### **Learn More**

[Price Lists: What are Rules, Filters & Conditions?](https://lex247.zendesk.com/hc/en-us/articles/4410732456466) [How to Create a Price List?](https://support.lex247.com/hc/en-us/articles/4410509623954) [How to Assign a Price List on Case Card?](https://lex247.zendesk.com/hc/en-us/articles/4410609344018) [How to Assign a Price List on Client Card?](https://lex247.zendesk.com/hc/en-us/articles/4410501601554) [How to Assign a Price List to a Practice Area?](https://support.lex247.com/hc/en-us/articles/4410508094354)  [How to Assign a Price List on Billing Unit?](https://support.lex247.com/hc/en-us/articles/6304667297180) 

## Time Bank

## **This feature is not available as a standard in LEX. If you are interested in this feature, please email Customer Support at [support@lex247.com.](mailto:support@lex247.com)**

Through the Control Panel, you can now create Time Banks.

Time Banks was created with insurance in mind. For example, if a client of yours has purchased Home Insurance (Hemförsäkring) or Legal Insurance (Juristforsikring), you can create Time Banks for the number of hours covered by those insurances.

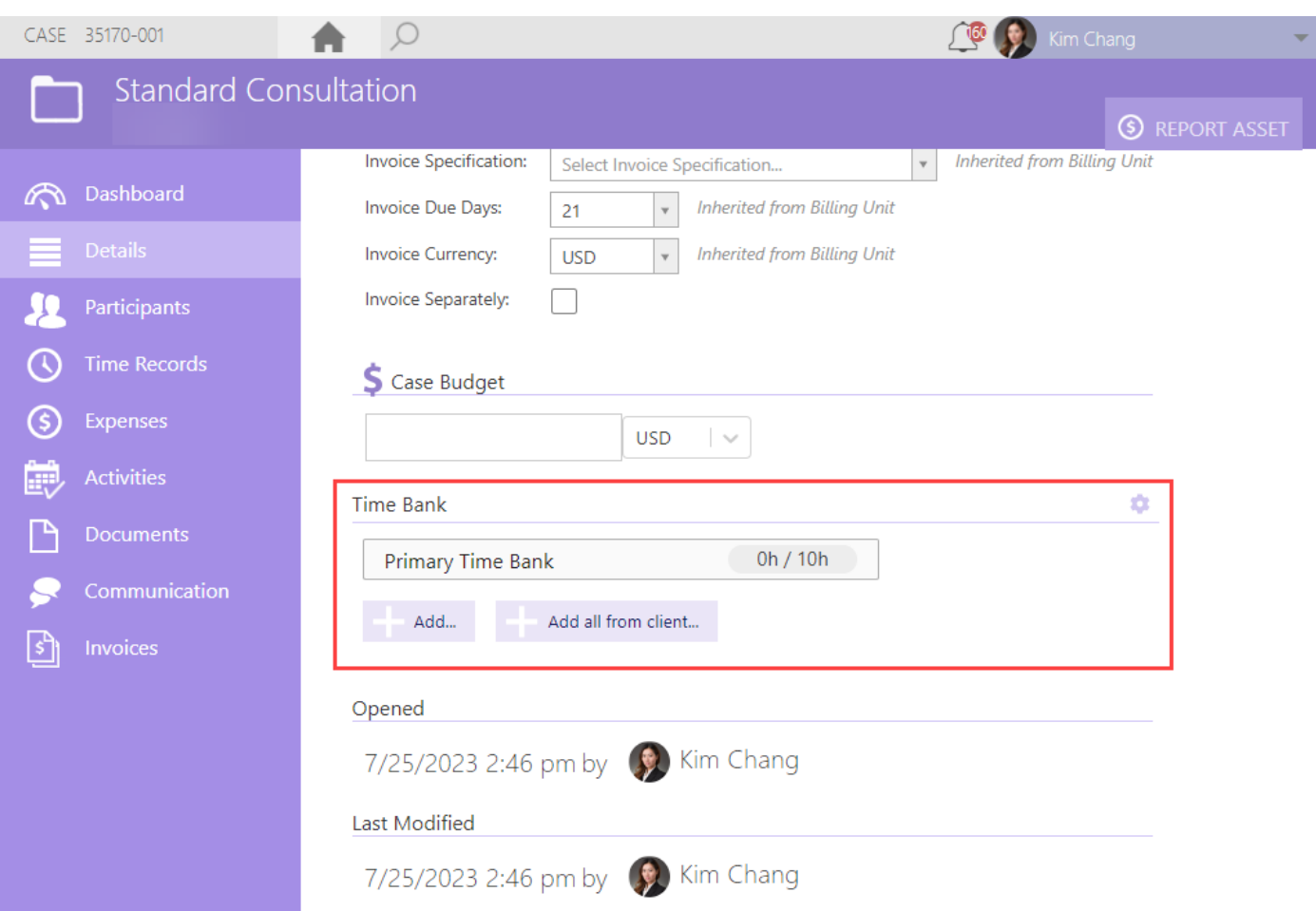

After a Time Bank has been created in the Control Panel, you can add the Time Bank(s) in the Details-view in the following Cards: Client, Payer, Related Entity, and Case.

Time Banks must first be created, added to the Client, and then added to the Case before it can be used. When time is reported in the Case, the number of hours used will show how much is used.

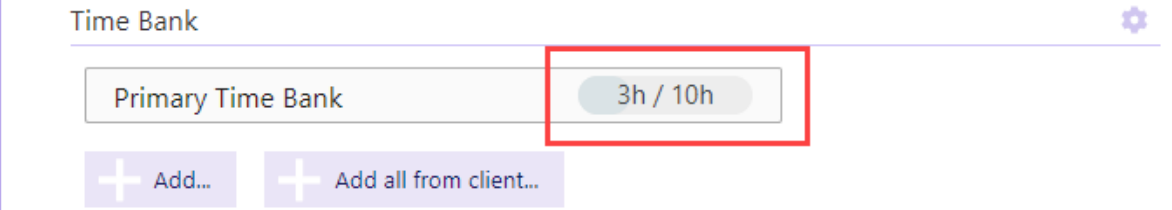

This is also updated in real-time when reporting time on a Case with Time Bank.

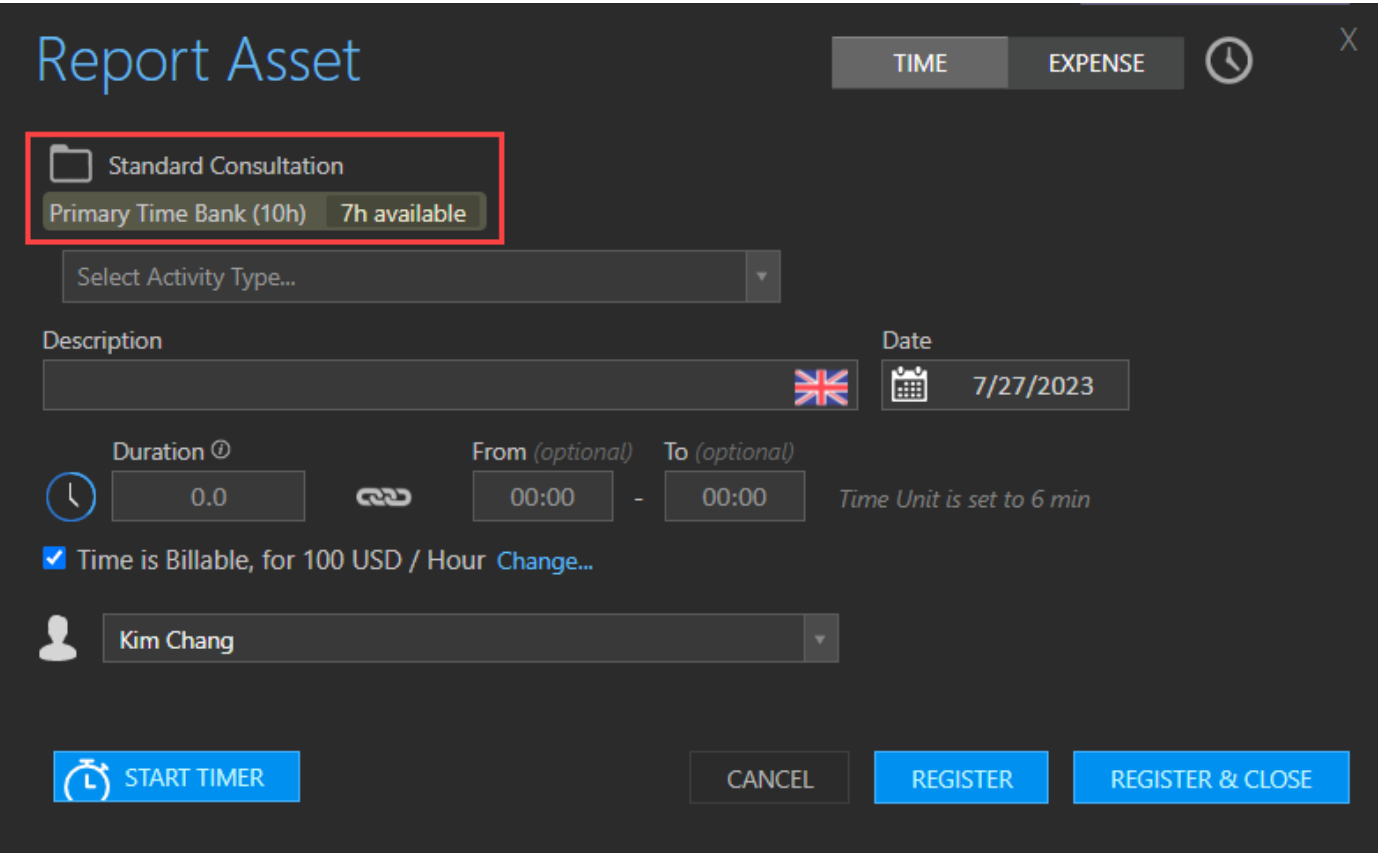

#### **Who can access it?**

- 1. Users with 'Administrator'-rights when setting up Time Bank.
- 2. Users who can edit Clients, Cases, Payers, and Related Entities can add Time Bank in the Detailsview.

#### **Where can it be found?**

Control Panel > Data Types > Manage Time Banks.

**Learn More** [How to Create a Time Bank?](https://support.lex247.com/hc/en-us/articles/9635699038364) [How to Add a Time Bank?](https://support.lex247.com/hc/en-us/articles/9705543450268)

## User Experience Level

You can now add User Experience Levels in the Control Panel.

User Experience Levels are used as a Rule/Filter Condition for Price Lists. When setting up User Experience Levels for Price Lists, you can create as many User Experience Levels as required so you can have more options to create specific Fees for Users based on their experience in the law firm.

This brings an additional level of customization for you to create custom fees rather than having to use the limited amount of User Roles in LEX.

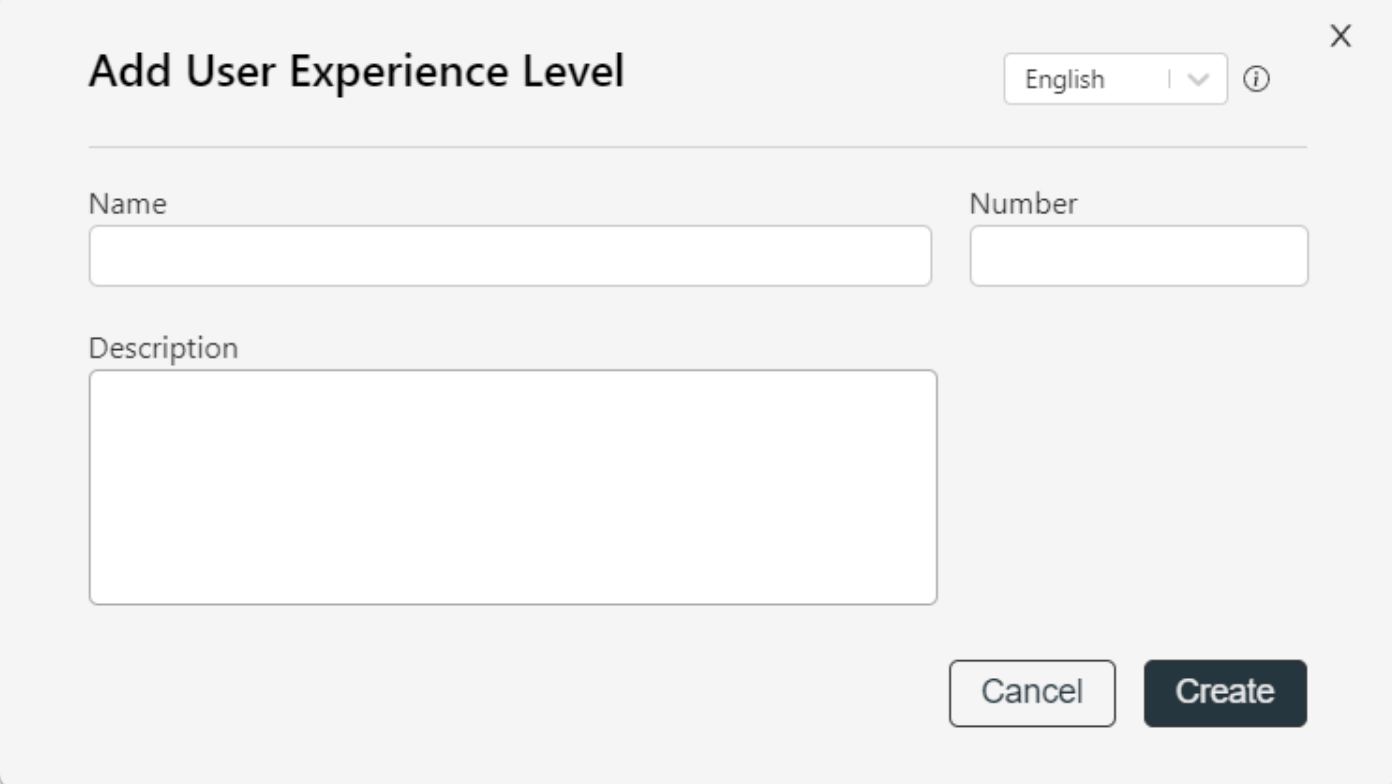

Rule Condition where you can set the User Experience Level.

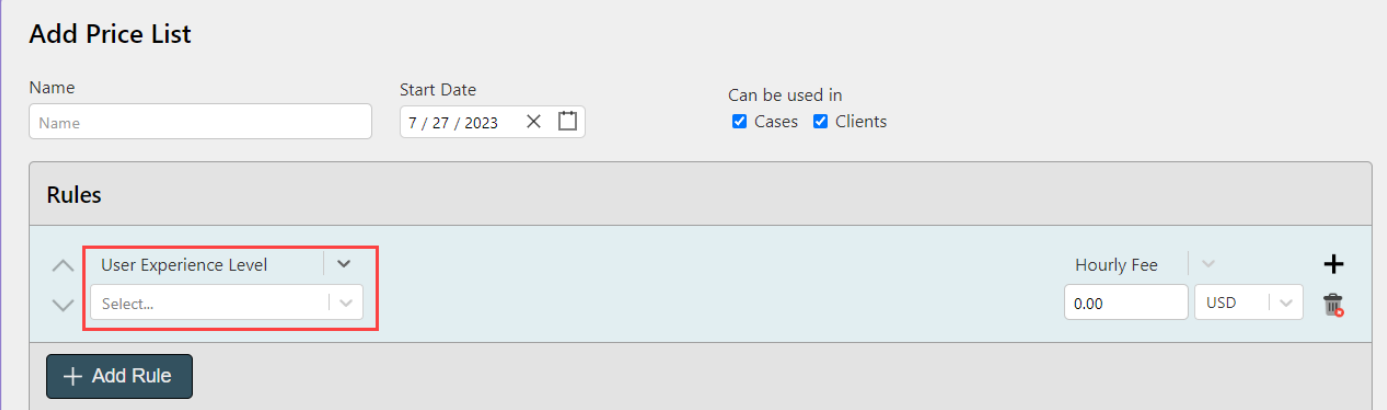

After a User Experience Level is created, you can add it to a User in Control Panel > Manage Users.

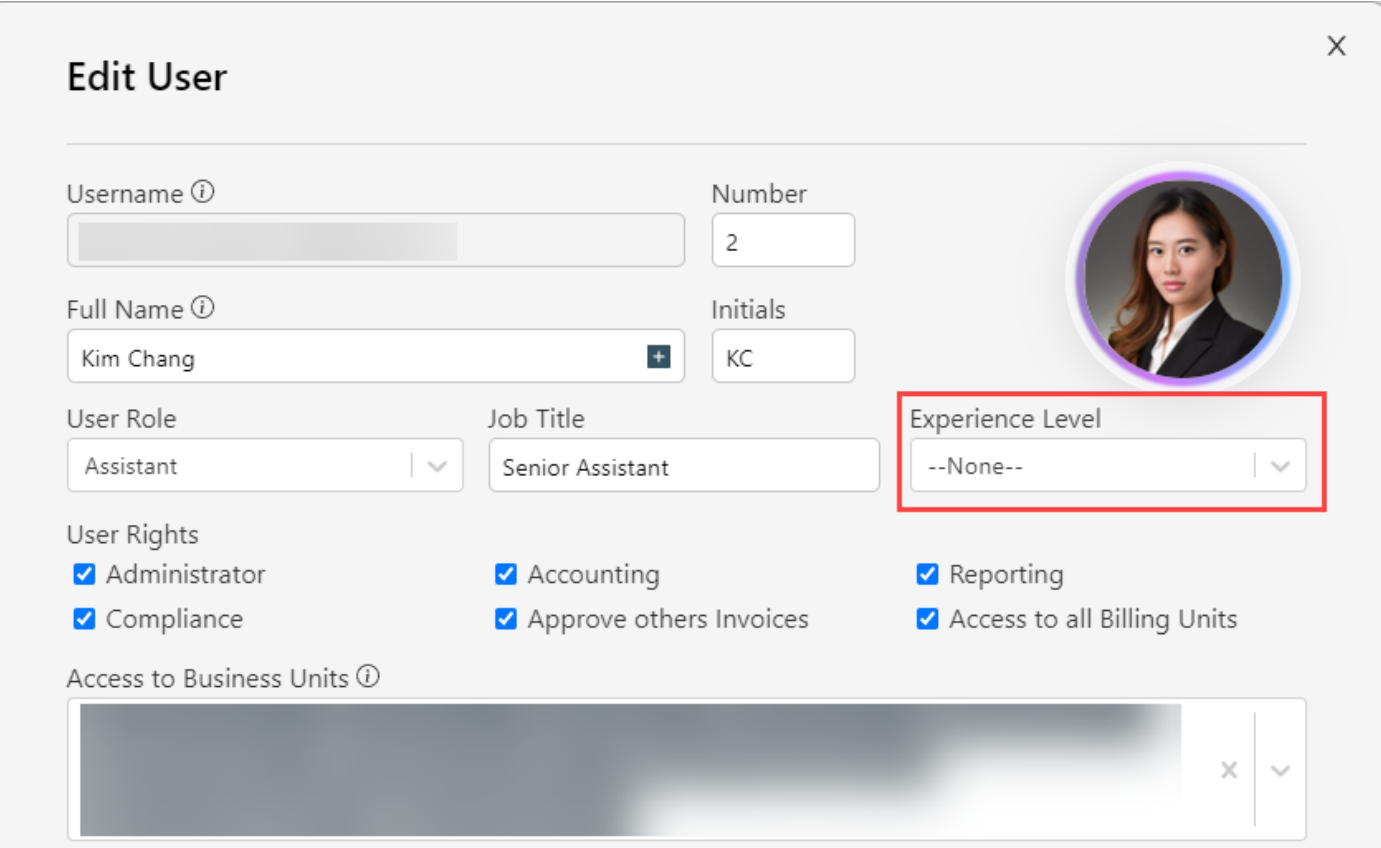

### **Who can access it?**

Users with 'Administrator'-rights when setting up User Experience Levels and creating Price Lists with it as a Rule/Filter Condition.

#### **Where can it be found?**

Control Panel > Data Types > Manage Users Experience Levels.

#### **Learn More**

[How to Add a User Experience Level](https://support.lex247.com/hc/en-us/articles/7750662392604)

## Blacklist

You can now configure and manage Blacklists in LEX through the Control Panel.

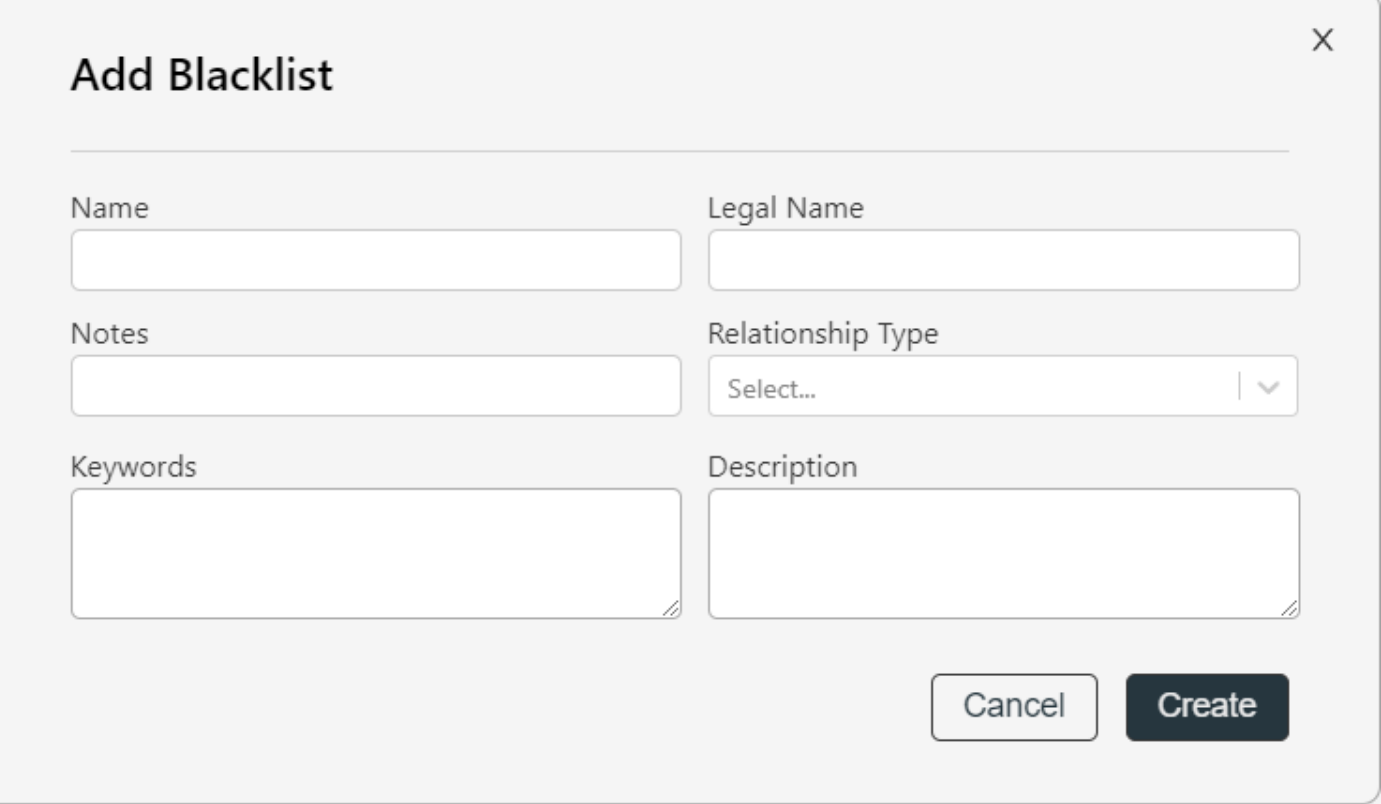

These Blacklists created, depending on the Relationship Type selected, will be used when performing the Conflict of Interest checks during the creation of cases and case requests.

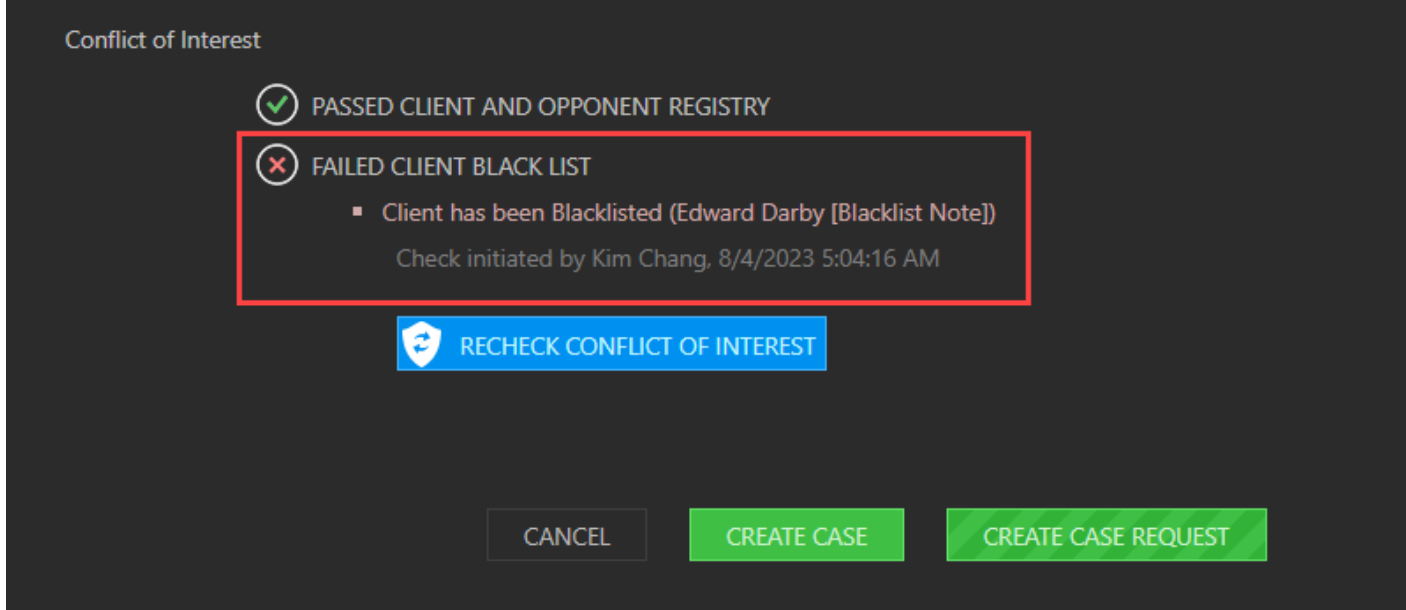

You can create Blacklists with the following Relationship Types;

### 1. **Client**

- If you add this Person/Company as a Client, when performing the Conflict of Interest check will display failed with the name of the Blacklisted client.
- 2. **Opponent**
	- If you add this Person/Company as an Opponent, when performing the Conflict of Interest check will display failed with the name of the Blacklisted opponent.
- 3. **Payer**

• If a Pure Payer exists in the system, and you add their name to the Blacklist, if you add this Person/Company as a Client, when performing the Conflict of Interest check will display failed with the name of the Blacklisted payer.

#### **Who can access it?**

Users with 'Administrator'-rights to set up Blacklists.

#### **Where can it be found?**

Control Panel > Organization > Manage Blacklist.

#### **Learn More**

[How to Add a Blacklist](https://support.lex247.com/hc/en-us/articles/7752116382364)

## **Improvements**

## New Control Panel User Interface

We have updated the User Interface in Control Panel in all areas. Here are some examples.

#### Law firm Settings

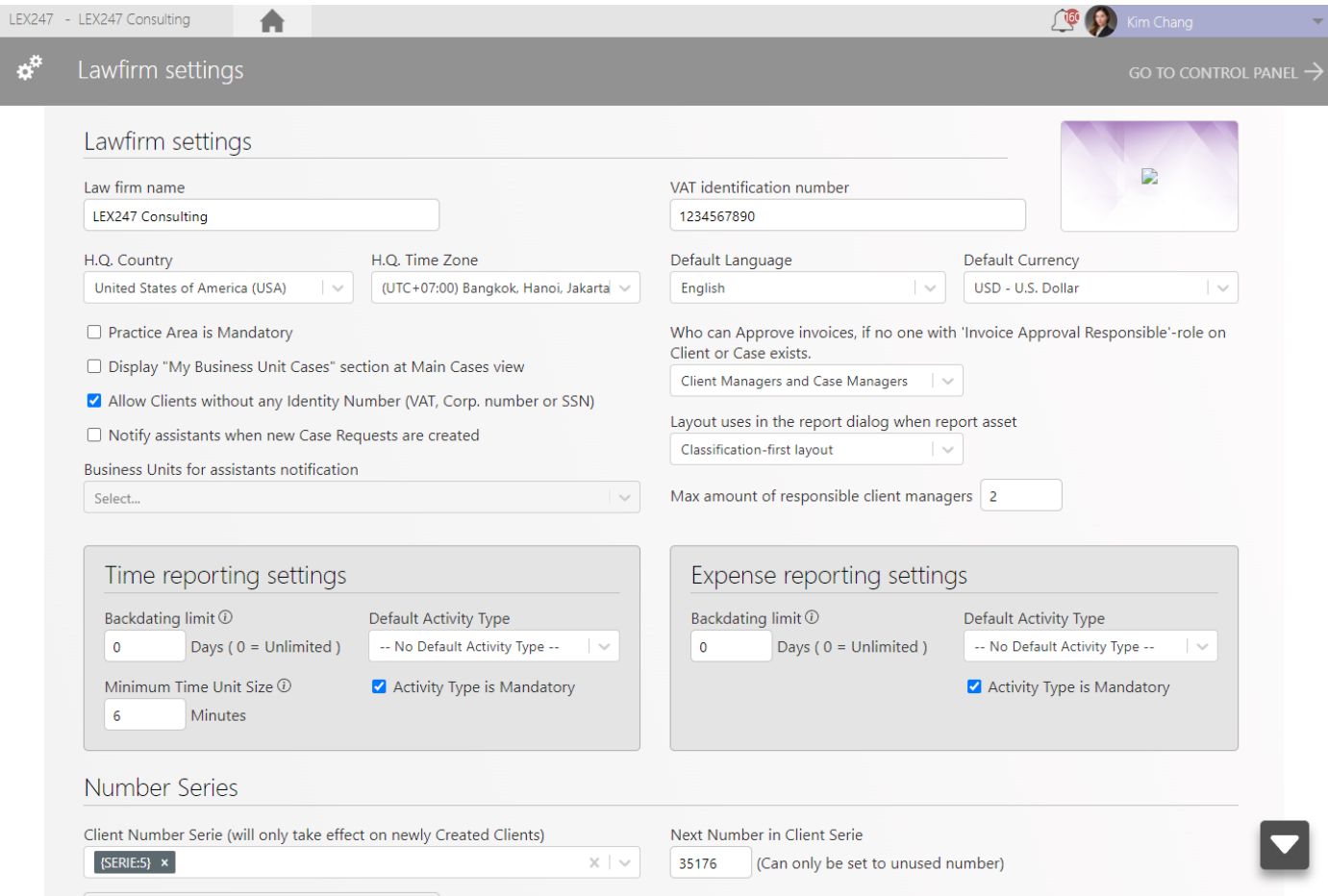

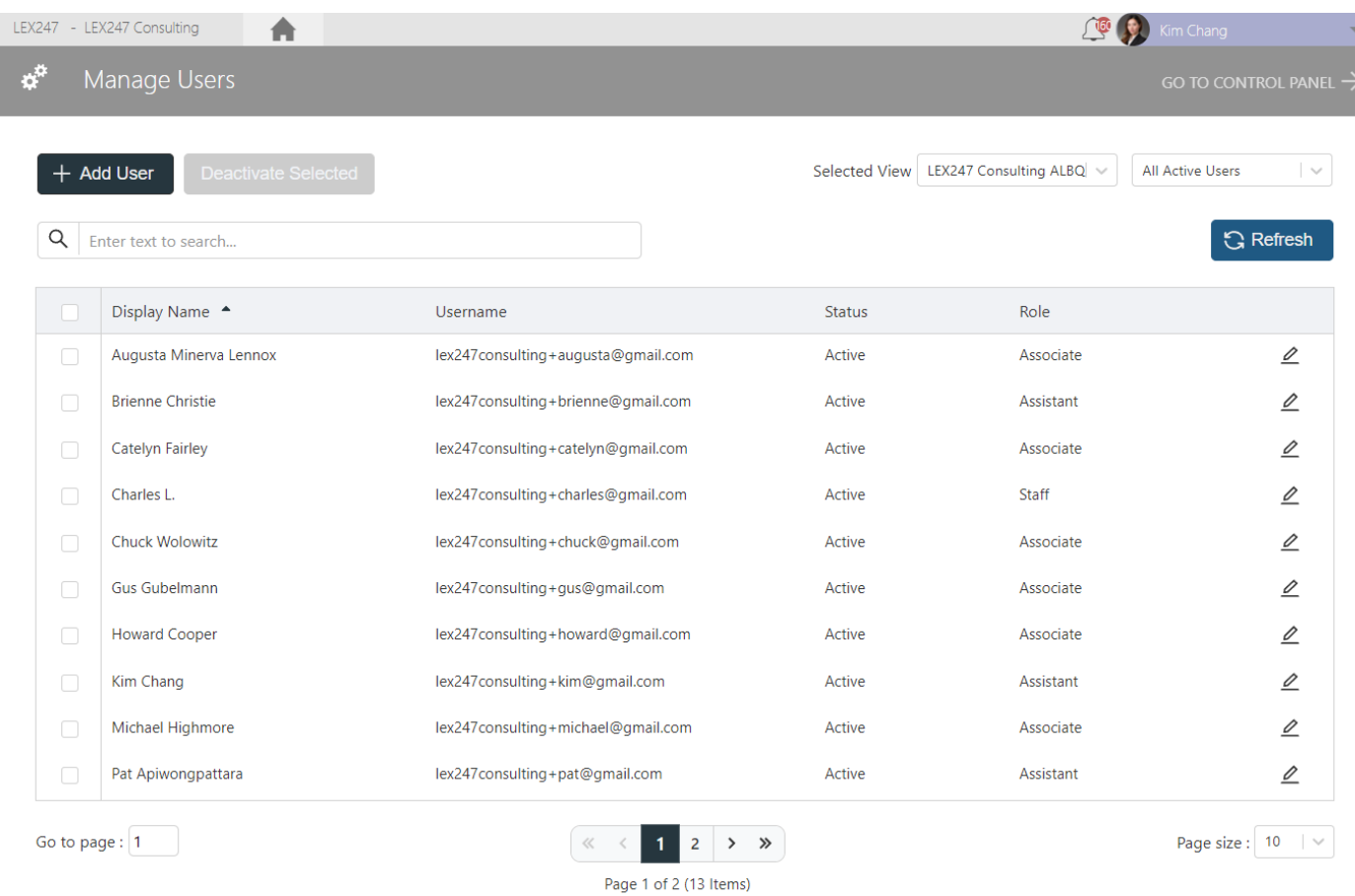

Nothing has changed in terms of functionality, what you have been used to remains, we have just made the User Interface more pleasing to the eye and slightly re-arranged some settings/configurations to be much clearer.

#### **Who can access it?**

Users with 'Administrator'-rights.

#### **Where can it be found?**

Control Panel

## Lawfirm Settings > Features

Over the years, we have developed various custom configuration settings for our customers. These configuration settings either changed the behaviour of LEX247 or changed specific workflows that support the needs and requirements of small, medium, and large law firms.

We have now added all these configuration settings to the Control Panel, under Law firm Settings.

You can now turn on or off these settings and configure/customize LEX247 to support your own workflows required by your law firm or Users.

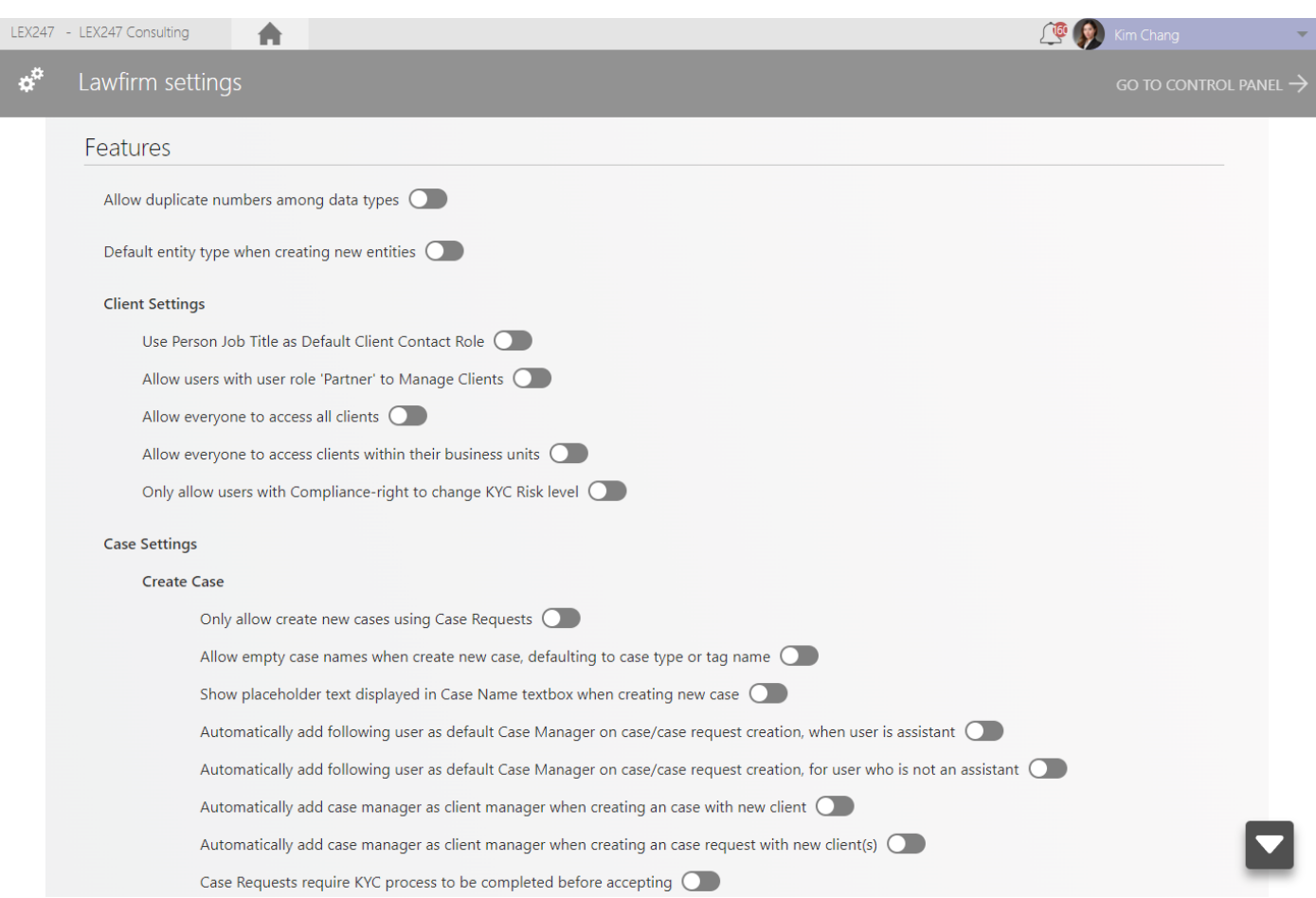

Supporting articles will be created in the near future that will describe in detail each of these settings when they are turned on.

#### **Important Notice:**

For some, these configurations are already turned on. The configurations that you have had in the past will be reflected in these settings after release so you will not be required to turn them back on.

#### **Who can access it?**

Users with 'Administrator'-rights.

#### **Where can it be found?**

Control Panel > Organisation > Lawfirm Settings

**If you have any questions about any of these settings, please contact Customer Support.** 

If you have any questions regarding any of the above, please feel free to contact **[support.nordics@lex247.com](mailto:support.nordics@lex247.com)** or **[support@lex247.com](mailto:support@lex247.com)**.

#### **Release Note Updates**

• None... so far.